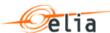

# **Hermes**

# **User Manual**

| Summary | This manual explains how to work with Hermes. |                 |  |  |  |
|---------|-----------------------------------------------|-----------------|--|--|--|
| Version | 1.0                                           |                 |  |  |  |
| Date    | 21-10-2020                                    |                 |  |  |  |
| Status  | ☐ Draft                                       | ☐ Final version |  |  |  |

**Hermes** User Manual

# **Table of contents**

| 1 | About Hermes |         |                                           |    |  |
|---|--------------|---------|-------------------------------------------|----|--|
|   | 1.1          | How to  | access Hermes                             | 3  |  |
| 2 | Getti        | ina sta | rted with Hermes                          | 4  |  |
|   | 2.1          | The Use | er interface                              | 4  |  |
|   |              | 2.1.1   | Homepage                                  | 4  |  |
|   |              | 2.1.2   | The tab Prequalified Volume               | 5  |  |
|   |              | 2.1.3   | The tab DP_PG                             | 5  |  |
|   |              |         | The tab DP_SU                             |    |  |
|   |              | 2.1.5   | The tab Prequalification Test Groups      | 7  |  |
|   | 2.2          |         | open a contract                           |    |  |
|   | 2.3          | How to  | export the data                           | 11 |  |
|   | 2.4          |         | customize the view                        |    |  |
|   |              |         | Customize the view via the Choose Columns |    |  |
|   |              |         | How to sort the data in the grid          |    |  |
|   |              | 2.4.3   | How to Show all DPs (past and future)     | L3 |  |
|   |              |         |                                           |    |  |

Version 1.0 – Date Page 2 of 13

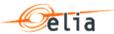

# 1 About Hermes

Hermes is an external web site allowing BSPs to manage and follow up corresponding compliance of requirements of their pools of delivery points.

In the first phase, the platform will allow only to see a part of the contractual information concerning the mFRR2020 contracts.

# 1.1 How to access Hermes

To access Hermes,

- 1. Open your browser
- 2. Navigate to the following web address: <a href="https://hermes.elia.be/">https://hermes.elia.be/</a>

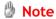

In case you might experience technical issues with the web application, please send an e-mail to <a href="mailto:Contracting\_AS@elia.be">Contracting\_AS@elia.be</a>.

# 2 Getting started with Hermes

In this section, we will discuss the following topics:

- The user interface of Hermes and the different screens and sections
- Certain actions you can perform in Hermes (even if it's mainly a Read-Only webapp)

# 2.1 The User interface

The User Interface of Hermes consists of the following screens:

- The Homepage
- The tab Prequalified Volume
- The tab DP\_PG
- The tab DP SU
- The tab Prequalification Test Groups

## 2.1.1 Homepage

The homepage consists of the following section:

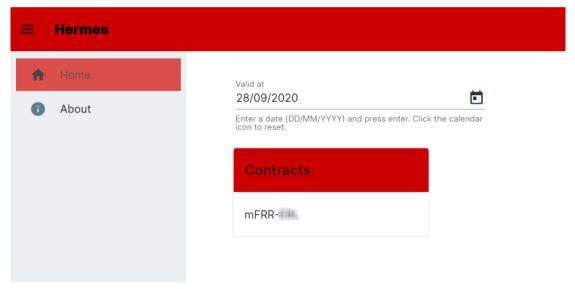

- The left pane with the following menus:
  - Home: click here to get back to the homepage
  - **About**: click here to consult the information about the environment of the application.

You can also **reset** your column settings by clicking here:

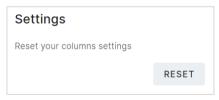

Version 1.0 – Date Page 4 of 13

### 2.1.2 The tab Pregualified Volume

For an mFRR2020 contract, the Prequalified Volume tab is selected by default.

### Contracts > mFRR-

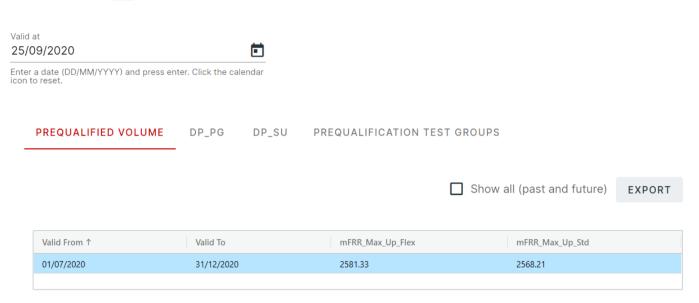

When you modify the 'Valid At' date, the content of the grid is re-evaluated taking into account the new date and the value of the checkbox 'Show all (past and future)'.

The page provide the possibility to export the content of the grid to an Excel file; the file will contain the data shown in the grid.

# 2.1.3 The tab DP\_PG

The 'DP PG' tab will show the **Delivery points** that are referenced in the mFRR2020 contract in the mFRR2020 Non Cipu Right.

This tab consists of the following sections:

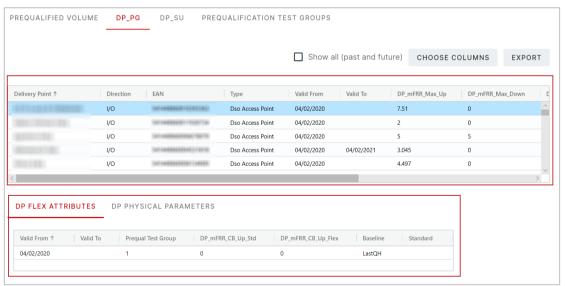

- The upper part displays the **Delivery Points** referenced in an mFRR2020 Non Cipu right of the contract
- The lower part show the attributes of the mFRR2020 Non Cipu right(s) (see DP Flex Attributes) and the Delivery Point data (see DP Physical Parameters) of the Delivery Point selected in the Delivery Point List.

Version 1.0 – Date Page 5 of 13

# Note

- If the difference in days between the "Valid To" and the "Valid at" is greater or equal to zero and less or equal to 14 days then the "Valid To" field will be displayed in Red
- If the difference in days between the "Valid To" and the "Valid At" is strictly **greater** than 14 days and less or equal 60 days then the "Valid To" field will be displayed in in Orange

# 2.1.4 The tab DP\_SU

The DP SU tab will show the **Power Plants** that are referenced in the mFRR2020 contract in the mFRR2020 Cipu Right.

This tab consists of the following sections:

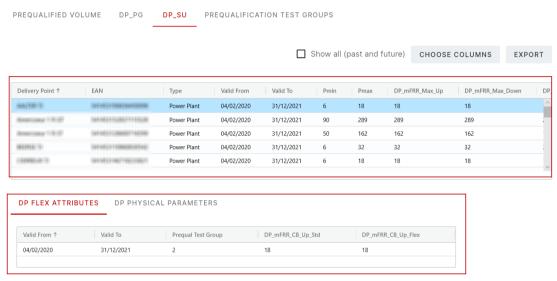

- The upper grid displays the **Power Plants** referenced in a mFRR2020 Cipu right of the contract.
- The lower grid shows the **attributes** of the mFRR2020 Cipu right(s) (see DP Flex Attributes) and the Power Plant data (see DP Physical Parameters) of the Power Plant selected in the Power Plant List.

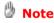

A Power Plant can have **several NonCipu rights** inside a contract (but on different validity period). When it is the case, the Delivery Point will be listed only once in the Power Plant grid.

Version 1.0 – Date Page 6 of 13

### 2.1.5 The tab Pregualification Test Groups

The tab 'Prequalification Test Groups' will show the **prequalified volume** per group and the contributing Delivery Point/Power Plant of each group. It will show also the **Test**(s) performed for each group.

The tab is divided in three part:

- The list of Prequalification Test Group
- The DP Contributions
- And the Tests

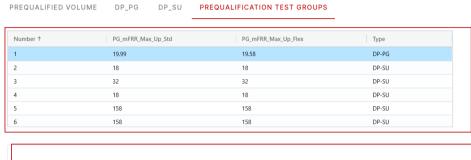

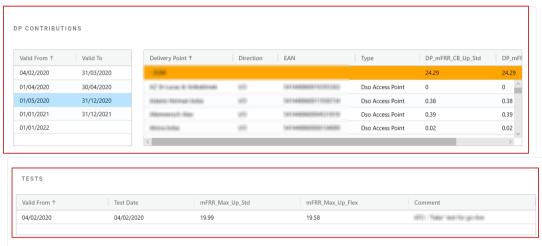

When you select a Prequalification Test Group, the DP Contributions part and the Tests list are refreshed to show the data related to this group.

The upper grid will list all the Prequalification Test Group that exists for the contract.

The grid is composed by the following columns:

- Number': The number of the group
- 'PG\_mFRR\_Max\_Up\_Std': the calculated value at the Valid at date for the Standard product
- YPG mFRR Max Up Flex': the calculated value at the Valid ad date for the Flex product
- 'Type': the type of the Group:
  - □ 'DP-PG': if the Group is linked only to mFRR2020 NonCipu right
  - □ 'DP-SU': if the Group is linked only to mFRR2020 Cipu right
  - Will be empty if the Group is not linked to any right

 $\ensuremath{\textbf{Note}}\xspace$  For mFRR2020, we cannot have Cipu and NonCipu right linked to a same Group

By default, the grid is sorted on the column 'Number' (ascending sort). There is **no possibility** to choose the shown columns nor to export the data to Excel in this grid.

Version 1.0 – Date Page 7 of 13

### The section DP Contributions

The DP Contributions frame will show the **Delivery Points** or **Power Plants** that are linked to the selected Group (via the mFRRNonCipuRight or mFRRCipuRight).

# The grid on the left will show the **calculated Effective window PrequalifiedVolumePerGroup**.

By default the grid is sorted on the Valid From column (sort ascending) and the user must be able to change the sort order and sort on another column.

By default, the Effective window that intersects the Valid At date is selected.

The grid on the right will show the **Delivery Points** or **Power Plants** that are linked to the selected Group and that have a validity that intersects the validity of the selected Effective Window.

The grid is composed by the following columns:

#### DP CONTRIBUTIONS

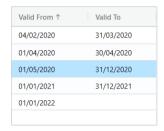

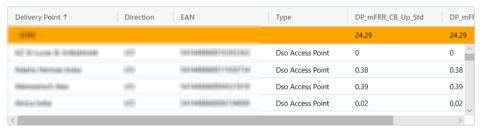

- Delivery Point: The name of the Delivery Point or Power Plant
- Direction: The Direction of the Delivery Point (from the Delivery Point version that intersects the Effective window). Empty for Power Plant
- Ean
- Type: The type of Delivery Point
- DP\_mFRR\_CB\_Up\_Std: the value from the right (mFRRNonCipuRight of mFRRCipuRight) that intersects the Effective window
- DP\_mFRR\_CB\_Up\_Flex: the value from the right (mFRRNonCipuRight of mFRRCipuRight) that intersects the Effective window

The first row of the grid show the sum of the DP\_mFRR\_CB\_Up\_Std and DP\_mFRR\_CB\_Up\_Flex of the rights intersecting the effective window. This first row will be in **orange** and the 'Delivery Point' column will contain the word 'SUM'.

The grid is sorted by default on the 'Delivery Point' column (sort ascending) expect for the SUM row that is always the first row on the grid.

Version 1.0 – Date Page 8 of 13

### The section Tests

The Tests frame will show the **Tests associated to the selected Group**.

The grid is composed by the following columns:

### TESTS

| Valid From ↑ | Test Date  | mFRR_Max_Up_Std | mFRR_Max_Up_Flex | Comment                               |
|--------------|------------|-----------------|------------------|---------------------------------------|
| 04/02/2020   | 04/02/2020 | 19.99           | 19.58            | ARTE: / Trailor Lace Filter gas ribes |
|              |            |                 |                  |                                       |

- 'Valid From'
- 'Test Date': The date where the Test has been done
- 'PG\_mFRR\_Test\_Up\_Std': the value Up\_Std of the Test
- 'PG\_mFRR\_Test\_Up\_Flex': the value Up\_Flex of the Test
- 'Comment'

The grid is sorted by default on the 'Valid From' columns (sort ascending), the user must be able to change the sort order and sort on another column.

There is **no possibility** to choose the shown columns nor to export the data to Excel in this grid.

Version 1.0 – Date Page 9 of 13

# 2.2 How to open a contract

To open a contract,

- 1. Navigate to Hermes,
- 2. Select the date of your choice in the date picker
- 3. Select the contract of your choice (here mFRR- xxx)

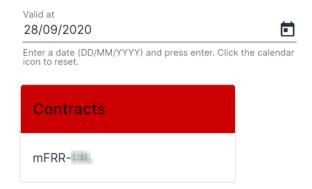

Once you have done that, the tab Prequalified Volume opens by default.

Just below the header, the **full path** of the page is displayed: 'Contract > [mFRR - xxx]':

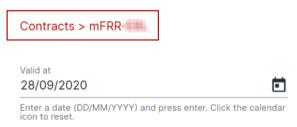

Version 1.0 – Date Page 10 of 13

# 2.3 How to export the data

Hermes allows you to **export the data** in the grid in Excel format.

To do so,

- 1. Navigate to Hermes,
- 2. Open the contract of your choice
- 3. Click on the button Export (note that there is no export button under the tab Prequalification Test Groups)

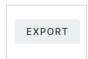

4. Save the file in Excel format

# 2.4 How to customize the view

Hermes allows you to **customize the view** in the following ways:

- Customize the view via the Choose Columns
- How to sort the data in the grid
- How to Show all DPs (past and future)

### 2.4.1 Customize the view via the Choose Columns

The button Choose Columns is only available under the tabs DP-PG and DP\_SU.

To customize your view via the button Choose Columns,

CHOOSE COLUMNS

- 1. Open either the tab DP-PG or DP\_SU,
- 2. Click on the button Choose Columns,
- 3. Select the columns of your choice
- 4. Click on OK

# Tip:

Click on **Select/Unselect** all in the pop-up to select/unselect all the columns at once

Version 1.0 – Date Page 11 of 13

## 2.4.2 How to sort the data in the grid

For each grid, the webapp will store per screen in the **user settings** the following elements:

- Column sorting
- The choice of the shown column made via the Choose columns button

Every time you open a page that contains a grid, the application will apply the **last choice** you made (sorting, and columns display) for that grid instead of the default display.

Hermes allows you to sort the columns in an ascending or descending manner, i.e. A-Z or Z-A. An additional feature is that you can also sort on more than one column.

### To do so,

- 1. Go to the grid of your choice,
- 2. Press Shift on your keyboard and select the column of your choice you first want to sort
- 3. Keep holding the Shift button and select then the second, third, ... column of your choice you want to sort

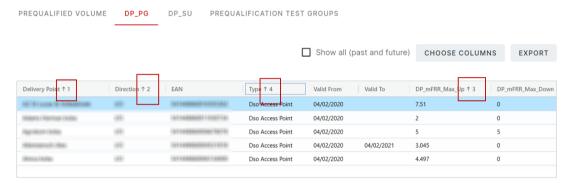

# Note

According to the priority you give to the sorting, the first column you select to sort will display the number 1 in its header, the second column the number 2 and so on.

If you click again on the column that has been sorted, while pressing shift, you will cancel its sorting and you will see the number disappear from its header.

Version 1.0 – Date Page 12 of 13

## 2.4.3 How to Show all DPs (past and future)

The Delivery Point grid will list all the Delivery Points that have one or more mFRR2020 NonCipu right on the selected contract.

By default only the Delivery Point that has a NonCipu right with a validity that intersects the 'Valid At' date will be listed.

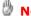

## Note

A Delivery Point can have several NonCipu rights inside a contract (but on different validity period) when it is the case the Delivery Point will be listed only once in the Delivery Point grid.

The check box **Show all DP (past and future)** has the following characteristics:

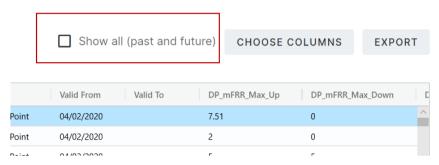

- Unchecked by default
- When the box is unchecked, the grid is populated by the Delivery Points that have a NonCipu Right that intersect the 'Valid At' date
- When the box is checked, the grid is populated by all the Delivery Point that have a NonCipu right in the current contract, even if the right is Not intersecting the 'Valid At' date
- If a Delivery Point has no right intersecting the Valid At date then the line is shown with a Light grey font

Version 1.0 – Date Page 13 of 13